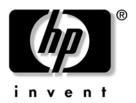

# User Guide HP L1940T 19" LCD Monitor

Document Part Number: 407540-001

#### January 2006

This guide provides information on setting up the monitor, installing drivers, using the on-screen display menu, troubleshooting and technical specifications.

Enhanced for Accessibility

© Copyright 2006 Hewlett-Packard Development Company, L.P. The information contained herein is subject to change without notice.

Microsoft, MS-DOS, Windows, and Windows NT are trademarks of Microsoft Corporation in the U.S. and other countries.

Intel, Pentium, Intel Inside, and Celeron are trademarks of Intel Corporation in the U.S. and other countries.

Adobe, Acrobat, and Acrobat Reader are trademarks or registered trademarks of Adobe Systems Incorporated.

The only warranties for HP products and services are set forth in the express warranty statements accompanying such products and services. Nothing herein should be construed as constituting an additional warranty. HP shall not be liable for technical or editorial errors or omissions contained herein.

This document contains proprietary information that is protected by copyright. No part of this document may be photocopied, reproduced, or translated to another language without the prior written consent of Hewlett-Packard Company.

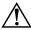

**WARNING:** Text set off in this manner indicates that failure to follow directions could result in bodily harm or loss of life.

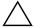

**CAUTION:** Text set off in this manner indicates that failure to follow directions could result in damage to equipment or loss of information.

#### **User Guide**

HP L1940T 19" LCD Monitor

First Edition (January 2006)

Document Part Number: 407540-001

# **Contents**

| Safety and Maintenance Guidelines                                                                                                    |
|----------------------------------------------------------------------------------------------------|
| Important Safety Information.2-1Maintenance Guidelines.2-2Cleaning the Monitor.2-3Shipping the Monitor.2-3                                                                                                    |
| Setting Up the Monitor                                                                                                    |
| Unfolding the Monitor Base. 3-1 Identifying Rear Panel Components 3-2 Selecting the Signal Connectors and Cables 3-3 Connecting the Monitor 3-3 Removing the Monitor Base 3-9 Mounting the Monitor 3-11 Locating the Rating Label 3-14                          |
| Operating the Monitor                                                                                                    |
| Software and Utilities. 4–1 The Information File 4–1 The Image Color Matching File 4–2 Installing the .INF and .ICM Files 4–2 Installing from the CD 4–2 Downloading from the Worldwide Web 4–3 Using the Auto-Adjustment Function 4–3 Front Panel Controls 4–5 |
|                                                                                                    |

1 Product Features

User Guide iii

iv User Guide

| Disposal of Waste Equipment by Users in Private Hou | sehold |
|-----------------------------------------------------|--------|
| in the European Union                               | C–4    |
| Japanese Notice                                     | C–5    |
| Korean Notice                                       | C–5    |
| ENERGY STAR Compliance                              | C–5    |
| Power Cord Set Requirements                         | C–5    |
| Jananese Power Cord Requirements                    | C_6    |

# D LCD Monitor Quality and Pixel Policy

User Guide v

vi User Guide

#### **Product Features**

The flat panel display has an active matrix, thin-film transistor (TFT), liquid crystal display (LCD). The monitor features include:

- 19-inch/48.3 cm viewable area display, with narrow bezels.
- $1280 \times 1024$  native resolution, plus full-screen support for lower resolutions.
- Wide viewing angle to allow viewing from a sitting or standing position, or moving side-to-side.
- Tilt, swivel, and height adjustment capabilities.
- Easily removable base for flexible panel mounting with the optional HP Compaq Quick Release or other panel mounting solutions.
- Video signal inputs supported:
  - VGA Analog
  - □ DVI signal input (available on select models)
- VGA analog signal cable included.
- USB 2.0 hub with one upstream (connects to the computer) and two downstream (connects to USB devices) ports.
- USB cable included to connect the monitor's USB ports to the USB connector on the computer.
- Mounting feature on bottom of monitor to accept an optional HP Speaker Bar accessory kit.

User Guide 1–1

- Plug and play capability if supported by your system.
- On-Screen Display (OSD) adjustments in English, Dutch, French, Italian, Simplified Chinese, German, and Spanish for ease of set-up and screen optimization.
- Software and documentation CD that includes monitor driver software and product documentation.
- Energy Saver feature for Energy Star compliance.
- AssetControl
- Compliant with the following regulated specifications:
  - □ EPA ENERGY STAR
  - ☐ European Union CE Directives
  - ☐ Swedish MPR II 1990
  - ☐ Swedish TCO requirements

1–2 User Guide

# Safety and Maintenance Guidelines

### **Important Safety Information**

A power cord is included with your monitor. If another cord is used, use only a power source and connection appropriate for this monitor. For information on the correct power cord set to use with your monitor, refer to the "Power Cord Set Requirements" section in Appendix C.

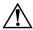

**WARNING:** To reduce the risk of electric shock or damage to your equipment, do not disable the power cord grounding feature. This equipment is designed to be connected to a grounded (earthed) power outlet that is easily accessible to the operator. The grounding plug is an important safety feature.

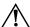

**WARNING:** For your safety, be sure that the power outlet you plug the power cord into is easily accessible and located as close to the equipment as possible. When you need to disconnect the power to the equipment, unplug the power cord from the power outlet by grasping the plug firmly. Never pull on the cord.

User Guide 2–1

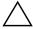

**CAUTION:** For the protection of your monitor, as well as your computer, connect all power cords for your computer and its peripheral devices (such as a monitor, printer, scanner) to some form of surge protection device such as a power strip or Uninterruptible Power Supply (UPS). Not all power strips provide surge protection; the power strips must be specifically labeled as having this ability. Use a power strip whose manufacturer offers a Damage Replacement Policy so you can replace your equipment if surge protection fails.

#### **Maintenance Guidelines**

To enhance the performance and extend the life of your monitor:

- Do not open your monitor cabinet or attempt to service this product yourself. Adjust only those controls that are covered in the operating instructions. If your monitor is not operating properly or has been dropped or damaged, contact your HP authorized dealer, reseller, or service provider.
- Use only a power source and connection appropriate for this monitor, as indicated on the label/back plate of the monitor.
- Be sure the total ampere rating of the products connected to the outlet does not exceed the current rating of the electrical outlet, and the total ampere rating of the products connected to the cord does not exceed the rating of the cord. Look on the power label to determine the ampere rating (AMPS or A) for each device.
- Install your monitor near an outlet that you can easily reach. Disconnect the monitor by grasping the plug firmly and pulling it from the outlet. Never disconnect the monitor by pulling the cord.
- Turn your monitor off when not in use. You can substantially increase the life expectancy of your monitor by using a screen saver program and turning off the monitor when not in use.

2–2 User Guide

- Slots and openings in the cabinet are provided for ventilation. These openings must not be blocked or covered. Never push objects of any kind into cabinet slots or other openings.
- Do not drop your monitor or place it on an unstable surface.
- Do not allow anything to rest on the power cord. Do not walk on the cord.
- Keep your monitor in a well-ventilated area, away from excessive light, heat or moisture.
- When removing the monitor base, you must lay the monitor face down on a soft area to prevent it from getting scratched, defaced, or broken.

#### **Cleaning the Monitor**

- 1. Unplug the monitor from the wall outlet.
- 2. Turn off the monitor and the computer.
- 3. Clean the monitor plastics with a clean cloth dampened with water.
- 4. Clean the monitor screen with an antistatic screen cleaner.

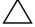

**CAUTION:** Do not use benzene, thinner, ammonia, or any other volatile substances to clean your monitor or the screen. These chemicals may damage the cabinet finish as well as the screen.

#### **Shipping the Monitor**

Keep the original packing box in a storage area. You may need it later if you move or ship your monitor.

User Guide 2–3

2–4 User Guide

# **Setting Up the Monitor**

To set up the monitor, ensure that the power is turned off to the monitor, computer system, and other attached devices, then follow the instructions below.

# **Unfolding the Monitor Base**

The monitor is shipped with the base attached in a folded flat position. To begin using the monitor, you must unfold the base and place the monitor in an upright position.

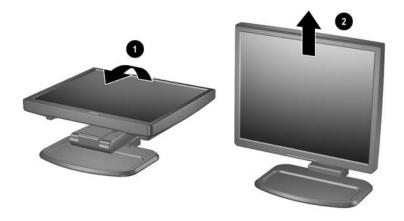

Unfolding the Base

User Guide 3–1

# **Identifying Rear Panel Components**

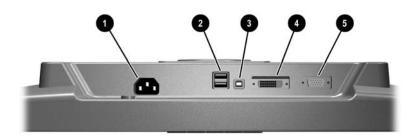

Rear Panel Components

| No. | Component                                        | Function                                                          |
|-----|--------------------------------------------------|-------------------------------------------------------------------|
| 0   | AC power connector                               | Connects the AC power cord to the monitor.                        |
| 2   | USB downstream connectors                        | Connects optional USB devices to the monitor.                     |
| 8   | USB upstream connector                           | Connects the USB cable to the host (computer or another USB hub). |
| 4   | DVI connector<br>(available on select<br>models) | Connects the DVI-D signal cable to the monitor.                   |
| 6   | VGA connector                                    | Connects the VGA cable to the monitor.                            |

3–2 User Guide

# Selecting the Signal Connectors and Cables

There are two signal input connectors:

- VGA connector
- DVI-D connector (available on select models)

The monitor will automatically determine which inputs have valid video signals. The inputs can be selected through the On-Screen Display (OSD) feature by pressing the Menu button on the monitor front bezel or by pressing the + button to enable VGA signal input or the – button to enable DVI signal input.

# **Connecting the Monitor**

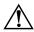

**WARNING:** To reduce the risk of electric shock or damage to your equipment: Do not disable the power cord grounding plug. The grounding plug is an important safety feature.

Plug the power cord into a grounded (earthed) electrical outlet that is easily accessible at all times.

Disconnect power from the monitor by unplugging the power cord from the electrical outlet.

Do not place anything on power cords or cables. Arrange them so that no one may accidentally step on or trip over them. Do not pull on a cord or cable. When unplugging from the electrical outlet, grasp the cord by the plug.

User Guide 3–3

- 1. Place the monitor in a convenient, well-ventilated location near your computer.
- 2. Pivot the monitor to the portrait position to access the connectors. Connect one end of the power cable to the power connector on the monitor **①**, and the other end to an electrical wall outlet **②**.

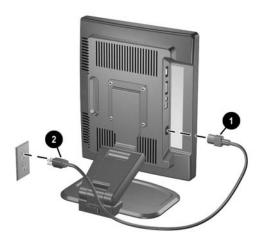

Connecting the Power Cable

3–4 User Guide

3. For analog operation, connect one end of the VGA signal cable to the VGA connector on the monitor ①, and the other end to the VGA connector on the computer ②.

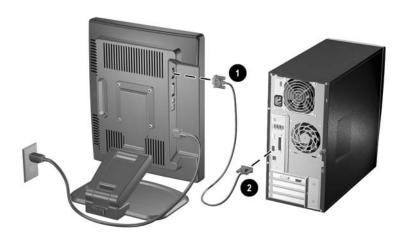

Connecting the VGA Signal Cable

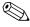

For digital operation, use a DVI-D signal cable (not provided with the monitor). Connect the DVI-D signal cable to the DVI-D connector on the monitor and the other end to the DVI connector on the computer. The DVI-D connector is available on select monitor models.

User Guide 3–5

4. Connect the USB cable to the USB upstream connector on the monitor **1** and to a convenient USB connector on the computer **2**.

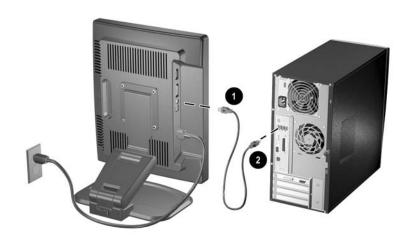

Connecting the USB Cable

3–6 User Guide

5. Adjust the monitor as needed for your comfort using the monitor's tilt, swivel, and height adjustment capabilities.

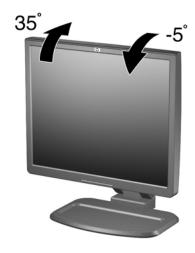

Adjusting the Tilt

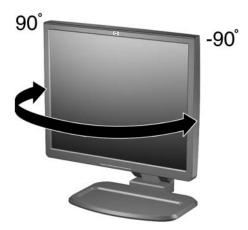

Adjusting the Swivel

User Guide 3–7

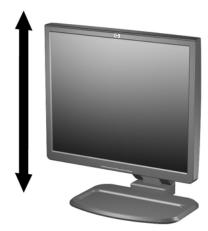

Adjusting the Height

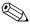

You can change your monitor's viewing position to portrait. To view information on your screen in portrait mode, you will need to install the Pivot software available on www.hp.com/support or from the Portrait Display Web site, www.portrait.com. On the HP Web site, follow the links for your monitor to the software and drivers download page.

3–8 User Guide

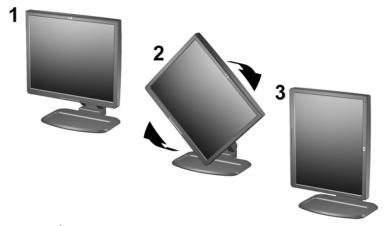

Pivoting the Monitor

6. Press the power button to turn on the computer, then press the power button on the monitor front bezel.

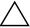

**CAUTION:** When the monitor is turned on, burn-in image damage may occur on monitors that display the same static image on screen for a prolonged period of time. To avoid burn-in image damage on your monitor screen, you should always activate a screen saver application or turn off the monitor when it is not in use for a prolonged period of time.

#### Removing the Monitor Base

The monitor base can be removed from the panel to mount the monitor panel on a wall, a swing arm or other mounting fixture. Read the caution and warning statements below before beginning the procedure.

User Guide 3–9

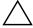

**CAUTION:** Before beginning to disassemble the monitor, be sure the monitor is turned off and the power and signal cables are both disconnected.

Lay the front bezel down on a soft area to prevent it from getting scratched, defaced, or broken

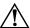

**WARNING:** Do not remove the base from the monitor while the monitor is in the upright position. Before removing the monitor from the base, ensure that the monitor is lying flat, front bezel down, and that the base is set to the maximum base extension. Attempting to remove the monitor from the base while upright or in the minimum base extension may result in injury to the user.

1. Disconnect and remove the signal and power cables from the back of the monitor.

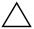

**CAUTION:** Ensure that the bottom of the monitor base is positioned over a table or desktop before removing the base from the monitor.

3–10 User Guide

- 2. Remove the four screws **1** from the monitor base.
- 3. Remove the monitor base **2** from the monitor.

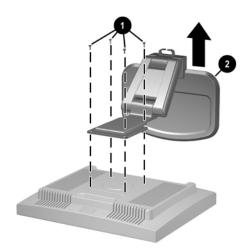

Removing the Monitor Base

#### **Mounting the Monitor**

1. Remove the monitor base. Refer to "Removing the Monitor Base" steps in the previous section.

User Guide 3–11

2. To mount the monitor to a swing arm, wall or other mounting fixture using the HP Compaq Quick Release, follow the instructions provided in the documentation that comes with Quick Release.

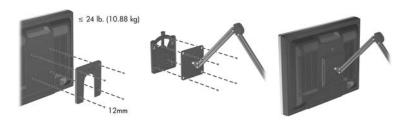

Mounting the Monitor to a Swing Arm Using Quick Release

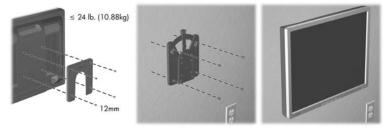

Mounting the Monitor to the Wall Using Quick Release

3. If mounting the monitor using another manufacturer's solution, use the screws • previously removed from the monitor base to mount the display ② to a swing arm or other mounting fixture. Consult the documentation included with the mounting fixture for additional instructions.

3–12 User Guide

 $\wedge$ 

**CAUTION:** This monitor supports the VESA industry standard 100mm mounting holes. To attach a third party mounting solution to the monitor, 4mm, 0.7 pitch, and 10mm long screws are required (not provided with the monitor). Longer screws should not be used because they may damage the monitor. It is important to verify that the manufacturer's mounting solution is compliant with the VESA standard and is rated to support the weight of the monitor display panel. For best performance, it is important to use the power and video cables provided with the monitor.

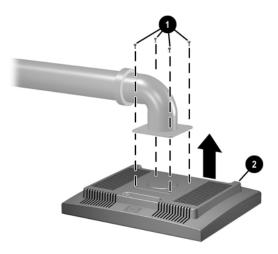

Mounting the Monitor

User Guide 3–13

# **Locating the Rating Label**

The rating label • is located along the bottom of the rear panel of the monitor. It provides the monitor's spare part number, product number and serial number. You may need these numbers when contacting HP about your monitor model.

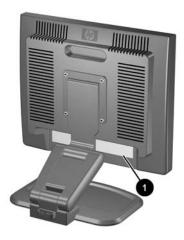

Locating the Rating Label

3–14 User Guide

# **Operating the Monitor**

#### **Software and Utilities**

The CD that comes with the monitor contains files you can install on your computer:

- an .INF (Information) file
- an .ICM (Image Color Matching) file
- Auto-adjustment pattern utility

Adobe Reader is supplied on this CD and can be installed from the menu.

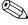

If the monitor does not include a CD, the .INF and .ICM files can be downloaded from the HP monitors support Web site. See "Downloading from the Worldwide Web" in this chapter.

#### The Information File

The .INF file defines monitor resources used by Microsoft Windows operating systems to ensure monitor compatibility with the computer's graphics adapter.

This monitor is Windows Plug and Play compatible and the monitor will work correctly without installing the .INF file. Monitor Plug and Play compatibility requires that the computer's graphic card is VESA DDC2 compliant and that the monitor connects directly to the graphics card. Plug and Play does not

User Guide 4–1

work through separate BNC type connectors or through distribution buffers/boxes. You may need to install the .INF file if these conditions are not met.

#### The Image Color Matching File

The .ICM files are data files that are used in conjunction with graphics programs to provide consistent color matching from monitor screen to printer, or from scanner to monitor screen. The .ICM file contains a monitor color system profile. This file is activated from within graphics programs that support this feature.

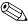

The ICM color profile is written in accordance with the International Color Consortium (ICC) Profile Format specification.

### Installing the .INF and .ICM Files

After you determine that you need to update, you can install the .INF and .ICM files from the CD or download them.

#### Installing from the CD

To install the .INF and .ICM files on the computer from the CD:

- 1. Insert the CD in the computer CD-ROM drive. The CD menu displays.
- 2. View the "INF and ICM Readme" file.
- 3. Select "Install INF and ICM Files."
- 4. Follow the on-screen instructions.
- 5. After the INF software has been installed, restart Windows.
- 6. Ensure that the proper resolution and refresh rates appear in the Windows Display control panel.

4–2 User Guide

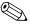

You may need to install the digitally signed monitor .INF and .ICM files manually from the CD in the event of an installation error. Refer to the INF and ICM Readme file on the CD.

#### **Downloading from the Worldwide Web**

To download the latest version of .INF and .ICM files from the HP monitors support Web site:

- 1. Refer to http://www.hp.com/support and select your country region.
- 2. Follow the links for your monitor to the support page and download page.
- 3. Ensure your system meets the requirements.
- 4. Download the software by following the instructions.

### **Using the Auto-Adjustment Function**

You can optimize the screen performance for the VGA (analog) input by using the Auto Adjust button on the monitor and the auto-adjustment pattern software utility on the CD provided.

Do not use this procedure if your monitor is using a DVI input. If your monitor is using a VGA (analog) input, this procedure can correct the following image quality conditions:

- Fuzzy or unclear focus
- Ghosting, streaking or shadowing effects
- Faint vertical bars
- Thin, horizontal scrolling lines
- An off-center picture

User Guide 4–3

To use the auto-adjustment feature:

- 1. Allow the monitor to warm up for 20 minutes before adjusting.
- 2. Press the Auto Adjust button on the monitor front panel.
  - ☐ You can also press the Menu button, then select **Image**Control from the OSD Main Menu. Next, select **Auto**Adjustment. Refer to "Adjusting Monitor Settings" in this chapter.
  - ☐ If the result is not satisfactory, continue with the procedure.
- 3. Insert the CD in your disc drive. The CD menu launches.
- 4. Select **Open Auto-Adjustment Software**. The setup test pattern displays.
- 5. Press the Auto Adjust button on the monitor front panel to produce a stable, centered image.
- 6. Press the ESC key or any other key on your keyboard to exit the test pattern.

4–4 User Guide

# **Front Panel Controls**

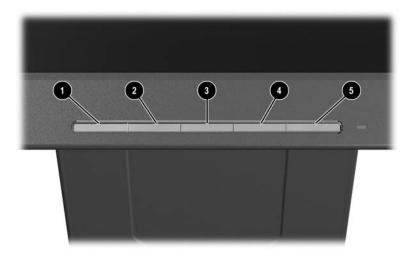

Front Panel Controls

| No. | Control     | Function                                                                                                    |
|-----|-------------|----------------------------------------------------------------------------------------------------|
| 0   | Auto Adjust | Activates the auto adjustment feature for optimum image.                                                                                                    |
| 0   | Menu        | Opens the On-Screen Display (OSD) menu.                                                                                                    |
| €   | — (Minus)   | <ul> <li>If OSD is on, press to navigate backward through the OSD menu features and decrease adjustment levels.</li> <li>If OSD is off, press to enable the DVI signal input (available on select models)</li> </ul> |
| 4   | + (Plus)    | <ul> <li>If OSD is on, press to navigate forward through the OSD menu features and increase adjustment levels.</li> <li>If OSD is off, press to enable the VGA signal input.</li> </ul>                              |
| 6   | Power       | Turns the monitor on or off.                                                                                                    |

User Guide 4–5

### **Adjusting Monitor Settings**

Use the On-Screen Display (OSD) to adjust the screen image based on your viewing preferences. To access the OSD, do the following:

- 1. If the monitor is not already on, press the Power switch to turn on the monitor.
- 2. Press the Menu button on the monitor's front panel to launch the OSD Main Menu.

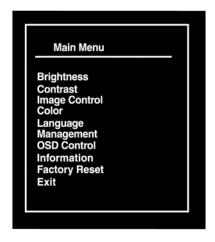

- 3. To navigate through the OSD Menu, press the + (Plus) button on the monitor's front panel to scroll up, or the (Minus) button to scroll in reverse.
- 4. To select an item from the OSD Menu, use the + or buttons to scroll to and highlight your selection, then press the Menu button to select that function.
- 5. Adjust the item using the + or buttons on the front panel to adjust the scale.

4–6 User Guide

6. After adjusting the function, select Save and Return, or Cancel if you don't want to save the setting, then select Exit from the Main Menu.

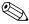

If the buttons remain untouched for 10 seconds while displaying a menu, the new adjustments will be saved when the OSD automatically times out and exits the menu.

#### **Using the On-Screen Display**

There are two On-Screen Display menus available; one for basic adjustments, and one for advanced adjustments.

To access the Basic OSD Menu, press the menu button on the monitor's front panel.

# Menu Level 1 Brightness Adjustment Scale Contrast Adjustment Scale Auto Adjustment Advanced Menu

**Basic OSD Menu Levels** 

To access the Advanced OSD Menu, press the menu button again, or select Advanced Menu from the Basic OSD Menu.

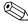

Exit

After selecting the Advanced Menu from the Basic Menu, the Advanced Menu remains the default OSD on subsequent power-ups of the monitor until the Basic Menu is selected or Factory Reset is applied.

User Guide 4–7

The Advanced OSD Menu has up to three sublevels and can be viewed in one of seven available languages. The following table provides the menus and their functions at each level:

| Advanced OSD Menu Levels |                     |                            |                   |
|--------------------------|---------------------|----------------------------|-------------------|
| Level 1                  | Level 2             | Level 3                    | Factory<br>Preset |
| Brightness               | Adjustment Scale    |                            | Y                 |
| Contrast                 | Adjustment Scale    |                            | Y                 |
| Image Control            | Auto Adjustment     | "Adjusting" Message        | Y                 |
|                          | Horizontal Position | Adjustment Scale           | Y                 |
|                          | Vertical Position   | Adjustment Scale           | Y                 |
|                          | Clock               | Adjustment Scale           | Υ                 |
|                          | Clock Phase         | Adjustment Scale           | Υ                 |
|                          | Cancel              |                            |                   |
|                          | Save and Return     |                            |                   |
| Color                    | 9300 K              |                            |                   |
|                          | 6500 K              |                            | Υ                 |
|                          | Custom Color        | Custom Color<br>Adjustment |                   |
|                          | sRGB                |                            |                   |
|                          | Cancel              |                            |                   |
|                          | Save and Return     |                            |                   |
| Language                 | Deutsch             |                            |                   |
|                          | S. Chinese          |                            |                   |
|                          | English             |                            | Υ                 |
|                          | Espanol             |                            |                   |
|                          | Francais            |                            |                   |
|                          | Italiano            |                            |                   |
|                          | Nederlands          |                            |                   |
|                          | Cancel              |                            |                   |
|                          | Save and Return     |                            |                   |
| Management               | Power Saver         | On / Off Selection         | N                 |
| <u></u>                  | Power On Recall     | On / Off Selection         | N                 |

4–8 User Guide

|               |                            | nu Levels (Continu  | •                 |
|---------------|----------------------------|---------------------|-------------------|
| Level 1       | Level 2                    | Level 3             | Factory<br>Preset |
|               | Mode Display               | On / Off Selection  | Ν                 |
|               | Power-On Status<br>Display | On / Off Selection  | Ν                 |
|               | Sleep Timer                | Timer Set Menu      | Ν                 |
|               | Default Video Input        | Analog - VGA        | Ν                 |
|               |                            | Digital             |                   |
|               | Serial Number              | Display monitor s/n |                   |
|               | Basic Menu                 |                     | Ν                 |
|               | Cancel                     |                     |                   |
|               | Save and Return            |                     |                   |
| OSD Control   | Horizontal OSD<br>Position | Adjustment Scale    | Ν                 |
|               | Vertical OSD<br>Position   | Adjustment Scale    | Ν                 |
|               | OSD Timeout                | Adjustment Scale    | Ν                 |
|               | Cancel                     |                     |                   |
|               | Save and Return            |                     |                   |
| Information   | Current Settings           |                     |                   |
|               | Recommended<br>Settings    |                     |                   |
|               | Serial Number              |                     |                   |
|               | Total Hours                |                     |                   |
|               | Backlight Hours            |                     |                   |
|               | Exit                       |                     |                   |
| Factory Reset | Yes                        |                     |                   |
|               | No                         |                     |                   |
| Exit          |                            |                     |                   |

User Guide 4–9

#### **Optimizing Analog Video**

This monitor contains advanced circuitry that allows the flat panel screen to function like a standard monitor. Two controls in the on-screen display can be adjusted to improve image performance: Clock and Clock Phase. Use these controls only when the auto-adjust function does not provide a satisfactory image.

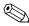

The Clock must first be set correctly since the Clock Phase settings are dependent on the main Clock setting.

- Clock—Increase/decrease the value to minimize any vertical bars or stripes visible on the screen background.
- Clock Phase—Increase/decrease the value to minimize video distortion or video jitter.

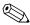

When using the controls, you will obtain the best results by using the adjustment pattern application provided on the CD-ROM.

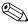

When adjusting the Clock and Clock Phase values, if the monitor images become distorted, continue adjusting the values until the distortion disappears. To restore the factory settings, select Yes from the Factory Reset menu in the on-screen display.

# **Identifying Monitor Conditions**

Special messages will appear on the monitor screen when identifying the following monitor conditions:

4–10 User Guide

- Input Signal Out of Range—Indicates the monitor does not support the input signal because the resolution and/or refresh rate are set higher than the monitor supports. Set the resolution and refresh rate for 1280 x 1024 at 60 Hz. Restart your computer for the new settings to take effect.
- Monitor Going to Sleep— Indicates the screen display is entering a sleep mode.
- Check Video Cable— Indicates the video cable is not properly connected to the computer.
- **No Input Signal** Indicates the monitor is entering a reduced power state but the power saving feature is set to off.
- Auto Adjustment in Progress— Displays when auto adjustment feature is active.
- OSD Lock—The OSD can be enabled or disabled by pressing and holding the Menu button on the front panel for 10 seconds. If the OSD is locked, the warning message "OSD Lock" displays for ten seconds.
  - ☐ If the OSD is locked, press and hold the Menu button for 10 seconds to unlock the OSD.
  - ☐ If the OSD is unlocked, press and hold the Menu button for 10 seconds to lock the OSD.

#### **Sleep Timer Mode**

The Sleep Timer mode is an energy-saving feature that enables you to set a time for the monitor to power on and off at the same time every day. This also extends the life of the backlight bulbs in the monitor. The Sleep Timer has five settings:

- Set Current Time
- Set Sleep Time
- Set On Time

User Guide 4–11

■ Timer: On/Off

■ Sleep Now

To set the timer:

- 1. Press the Menu button on the monitor front panel to display the Advanced Menu.
- 2. Scroll down and highlight Management.
- 3. Press the Menu button to select Management.
- 4. Scroll down and highlight and select Sleep Timer > Set Current Time.

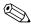

You must set the current local time before you reset the time for Sleep Time or On Time. Note that the time is displayed in a 24 hour clock format. For example, 1:15 p.m. displays as 13 hours 15 minutes.

- Press the Menu button once to enter the adjustment mode for hours.
- 6. Press the (Minus) or + (Plus) buttons to adjust the hour.
- 7. Press the Menu button again to enter the time for minutes.
- 8. Press the (Minus) or + (Plus) buttons to adjust the minutes.
- 9. Press the Menu button to lock in the time chosen.
- 10. After setting the current time, the highlight automatically skips to Set Sleep Time hours. Repeat steps 6 through 9 to set Sleep Time.
- 11. If you do not want to set Sleep Time, press the Menu button twice, then select Save and Return to exit the menu.
- 12. After setting Sleep Time, the highlight automatically skips to Set On Time hours. Repeat steps 6 through 9 to set On Time.

4–12 User Guide

- 13. Set the Timer mode to On to activate the Sleep Timer settings.
- When you are finished, select Save and Return to exit the menu.

The fifth selection, Sleep Now, turns the monitor backlights off immediately and stays in sleep mode until the next On Time activates or a monitor button is pressed.

# **HP Display LiteSaver**

HP Display LiteSaver is a software application, available on the CD, that increases monitor life and saves energy. It allows you to place your monitor into its low power sleep mode at predefined times by shutting down or reducing power to most internal circuits. This helps protect the LCD panel against image retention. Image retention can occur when the monitor is left on while displaying the same image for an extended period of time, leaving a shadow of the image on the screen.

#### Installing the HP Display LiteSaver Software

- 1. Insert the CD in the computer CD-ROM Drive. The CD menu displays.
- 2. Select "Install HP Display LiteSaver Software."
- 3. After installing the software, click the HP Display LiteSaver icon in the Windows system tray or right-click the icon and select **Configure...** from the pop-up menu.

User Guide 4–13

4. Select the following options to configure the HP Display LiteSaver features:

| Configure Options                | Function                                                                                                    |
|----------------------------------|----------------------------------------------------------------------------------------------------|
| Enable Display LiteSaver         | Enables the HP Display LiteSaver functions; deselect to disable the HP Display LiteSaver.                                                                                                    |
| Display Off                      | Sets the time when the monitor automatically turns off. This does not affect screen saver operation, which has priority over the HP Display LiteSaver.                                                                                                    |
| Display On                       | Sets the time when the monitor automatically turns on. This does not affect screen saver operation, which has priority over the HP Display LiteSaver.                                                                                                    |
| Activity Extension               | Sets the time in minutes before the monitor turns off if there is any keyboard or mouse activity after the Display Off time is reached. If the keyboard or mouse is used, then HP Display LiteSaver waits until the set amount of time before turning the display off again. Set to 0 to disable. If disabled, the monitor will turn off as soon as the Display Off time is reached, regardless of keyboard or mouse activity. |
| Show 1 minute Display Off Notice | Displays a popup message in the system tray 1 minute before the monitor is turned off by HP Display LiteSaver.                                                                                                    |
| Status                           | Shows the time until the monitor is next due to be turned off by HP Display LiteSaver.                                                                                                    |

4–14 User Guide

| Configure Options | Function                                                                                                    |
|-------------------|----------------------------------------------------------------------------------------------------|
| OK                | Stores the current settings and minimizes HP Display LiteSaver to the System Tray.                                                        |
| Cancel            | Restores the previous settings and<br>minimizes HP Display LiteSaver to<br>the System Tray. HP Display<br>LiteSaver will continue to run. |
| Help              | Opens the online help file.                                                                                                    |
| Exit              | Exits and closes the HP Display<br>LiteSaver. It will no longer control the<br>monitor power until it is next run.                        |

View "HP Display LiteSaver Readme" on the CD for additional information on how to configure the HP Display LiteSaver.

# sRGB Support

The monitor is designed to support sRGB for color management, which adapts to the color standards used in the image technology industry.

To take advantage of the sRGB support, you will need to change your monitor's color temperature to sRGB and install the sRGB color profile (ICM) file.

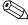

The sRGB color temperature preset will improve the color accuracy of sRGB images on the computer monitor, but some color variation may still occur.

#### **Changing the Color Temperature**

1. Press the Menu button on the front panel of the monitor to launch the Main Menu of the OSD.

User Guide 4–15

- 2. Select Advanced Menu to access all options in the Main Menu.
- 3. Select Color to display the Color Temperature menu.
- 4. Select sRGB.
- 5. Select Save and Return to exit the menu.

# Installing the sRGB ICM File for Microsoft Windows 2000 and Windows XP

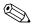

To complete the following procedure, you must be logged in as an administrator or a member of the administrator's group. If the computer is connected to a network, network policy settings may prevent you from completing this procedure.

The sRGB ICM file does not support Windows 95 and Windows NT operating systems

- 1. Click the Display icon in the Control Panel.
- 2. In the Display Properties windows, select the **Settings** tab, then click the **Advanced** button.
- 3. Select the **Color Management** tab, then click the **Add** button to open the Add Profile Association dialog box.
- 4. Select the "sRGB Color Space Profile.icm" file, then click the **Add** button
- 5. To activate a color profile for your monitor, you must set it as the Default Monitor Profile. Select "sRGB Color Space Profile." then click Set as Default button.
- 6. Click **Apply** or **OK**.

4–16 User Guide

# **Troubleshooting**

# **Solving Common Problems**

The following table lists possible problems, the possible cause of each problem, and the recommended solutions.

| Problem          | Possible Cause                                            | Solution                                                                                                   |
|------------------|-----------------------------------------------------------|----------------------------------------------------------------------------------------------------|
| Screen is blank. | Power cord is disconnected.                               | Connect the power cord.                                                                                    |
|                  | Power switch on front panel of the monitor is turned off. | Press the front panel power button.                                                                        |
|                  | Video cable is improperly connected.                      | Connect the video cable properly. Refer to <i>Chapter 3, Setting Up the Monitor,</i> for more information. |
|                  | Screen blanking utility is active.                        | Press any key on the keyboard or move the mouse to inactivate the screen blanking utility.                 |

User Guide A-1

| Problem                                                                            | Possible Cause                                                                                | Solution                                                                                                    |
|------------------------------------------------------------------------------------|-----------------------------------------------------------------------------------------------|----------------------------------------------------------------------------------------------------|
| Image appears<br>blurred, indistinct, or<br>too dark.                              | Brightness and contrast are too low.                                                          | Press the Auto Adjust button on the front panel. If this does not correct the image, press the Menu button to open the Basic OSD Menu, and adjust the brightness and contrast scales as needed.                                                                                                    |
| Image is not centered.                                                             | Position may need adjustment.                                                                 | Press the Menu button to access the OSD menu. Select Image Control/ Horizontal Position or Vertical Position to adjust the horizontal or vertical position of the image.                                                                                                    |
| "Check Signal<br>Cable" is displayed<br>on screen.                                 | Monitor video cable is disconnected.                                                          | Connect the 15-pin monitor video cable to the VGA connector on the computer, or, if connected, check the DVI-D signal cable to the DVI connector on the computer, or the VGA to DVI-I cable to the VGA connector on the computer (DVI available on select models only). Be sure that the computer power is off while connecting the video cable. |
| "Out of Range. Set<br>Monitor to 1280 x<br>1024 @ 60Hz" is<br>displayed on screen. | Video resolution and/or<br>refresh rate are set<br>higher than what your<br>monitor supports. | Restart your computer and enter Safe Mode. Change your settings to a supported setting (see "Factory Preset Display Modes" table in Appendix B). Restart your computer so that the new settings take effect.                                                                                                    |

A-2 User Guide

# **Using the Worldwide Web**

For online access to technical support information, self-solve tools, online assistance, community forums of IT experts, broad multivendor knowledge base, monitoring and diagnostic tools, go to: http://www.hp.com/support.

# **Preparing to call Technical Support**

If you cannot solve a problem using the troubleshooting tips in this section, you may need to call technical support. Have the following information available when you call:

- The monitor
- Monitor model number
- Serial number for the monitor
- Purchase date on invoice
- Conditions under which the problem occurred
- Error messages received
- Hardware configuration
- Hardware and software you are using

User Guide A–3

# **Technical Specifications**

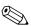

All performance specifications are provided by the component manufacturers. Performance specifications represent the highest specification of all HP's component manufacturers' typical level specifications for performance and actual performance may vary either higher or lower.

#### L1940T 19" LCD Monitor

| L1940T Specifications                       |                                           |                            |  |
|---------------------------------------------|-------------------------------------------|----------------------------|--|
| Display<br>Type                             | 19.0 inches<br>TFT LCD                    | 48.3 cm                    |  |
| Viewable Image Size                         | 19.0-inch diagonal                        | 48.3 cm                    |  |
| Tilt<br>Swivel                              | 5 to 35°<br>90 to 90°                     |                            |  |
| Face Treatment                              | Anti-glare polarizer wi<br>hard coating   | th                         |  |
| Maximum Weight<br>(Unpacked, base attached) | 18.5 lbs.                                 | 8.4 kg                     |  |
| Dimensions<br>Height<br>Depth<br>Width      | 18.8 inches<br>10.4 inches<br>16.3 inches | 477 mm<br>265 mm<br>413 mm |  |

User Guide B-1

| L1940T Specifications                  |                   |                                                                            |
|----------------------------------------|-------------------|----------------------------------------------------------------------------|
| Maximum Graphics Resolution            | 1280 x 1024 (75   | Hz) analog and digital modes                                               |
| Text Mode                              | 720 x 400         |                                                                            |
| Dot Pitch                              | 0.264 x 0.264 mi  | m                                                                          |
| Horizontal Frequency<br>(analog mode)  | 30 to 83 kHz      |                                                                            |
| Vertical Refresh Rate<br>(analog mode) | 56 to 76 Hz       |                                                                            |
| Environmental Requirements             |                   |                                                                            |
| Temperature:                           |                   |                                                                            |
| Operating Temperature                  | 41to 95° F        | 5 to 35° C                                                                 |
| Non-operating Temperature              | -4 to 140° F      | -20 to +60° C                                                              |
| Relative Humidity                      | 20 to 80%         |                                                                            |
| Power Source                           | 100 - 240 VAC, 6  | 0-50 Hz                                                                    |
| Power Consumption                      | <70 watts typical |                                                                            |
| Input Terminals                        |                   | nector with cable included.<br>vith DVI-D cable not included<br>ct models) |

# **Recognizing Preset Display Resolutions**

The display resolutions listed below are the most commonly used modes and are set as factory defaults. This monitor automatically recognizes these preset modes and they will appear properly sized and centered on the screen.

B–2 User Guide

|        | Factory Preset Display Modes |                 |                |  |
|--------|------------------------------|-----------------|----------------|--|
| Preset | Pixel Format                 | Horz Freq (kHz) | Vert Freq (Hz) |  |
| 1      | 640 x 480                    | 31.5            | 60.0           |  |
| 2      | 640 x 480                    | 37.9            | 73.0           |  |
| 3      | 640 x 480                    | 37.5            | 75.0           |  |
| 4      | 720 x 400                    | 31.5            | 70.0           |  |
| 5      | 800 x 600                    | 37.9            | 60.0           |  |
| 6      | 800 x 600                    | 48.1            | 72.0           |  |
| 7      | 800 x 600                    | 46.9            | 75.0           |  |
| 8      | 832 x 624                    | 49.7            | 75.0           |  |
| 9      | 1024 x 768                   | 48.4            | 60.0           |  |
| 10     | 1024 x 768                   | 56.5            | 70.0           |  |
| 11     | 1024 x 768                   | 60.0            | 75.0           |  |
| 12     | 1152 x 870                   | 68.7            | 75.0           |  |
| 13     | 1152 x 900                   | 71.7            | 76.0           |  |
| 14     | 1280 x 1024                  | 64.0            | 60.0           |  |
| 15     | 1280 x 1024                  | 80.0            | 75.0           |  |

# **Entering User Modes**

The video controller signal may occasionally call for a mode that is not preset if:

■ You are not using a standard graphics adapter.

User Guide B–3

■ You are not using a preset mode.

If this occurs, you may need to readjust the parameters of the monitor screen by using the on-screen display. Your changes can be made to any or all of these modes and saved in memory. The monitor automatically stores the new setting, then recognizes the new mode just as it does a preset mode. In addition to the 15 factory preset modes, there are ten user modes that can be entered and stored.

### **Energy Saver Feature**

When the monitor is in its normal operating mode, the monitor uses less than 70 watts of power and the Power light is green.

The monitor also supports a reduced power state. The reduced power state will be entered into if the monitor detects the absence of either the horizontal sync signal and/or the vertical sync signal. Upon detecting the absence of these signals, the monitor screen is blanked, the backlight is turned off, and the Power light is turned amber. When the monitor is in the reduced power state, the monitor will utilize less than 2 watts of power. There is a brief warm up period before the monitor will return to its normal operating mode.

Refer to your computer manual for instructions on setting energy saver features (sometimes called power management features).

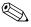

The above energy saver feature only works when connected to computers that have energy saver features.

By selecting settings in the monitor's Energy Saver utility, you can also program the monitor to enter into the reduced power state at a predetermined time. When the monitor's Energy Saver utility causes the monitor to enter the reduced power state, the Power light blinks amber.

B–4 User Guide

# **Agency Regulatory Notices**

# Federal Communications Commission Notice

This equipment has been tested and found to comply with the limits for a Class B digital device, pursuant to Part 15 of the FCC Rules. These limits are designed to provide reasonable protection against harmful interference in a residential installation. This equipment generates, uses, and can radiate radio frequency energy and, if not installed and used in accordance with the instructions, may cause harmful interference to radio communications. However, there is no guarantee that interference will not occur in a particular installation. If this equipment does cause harmful interference to radio or television reception, which can be determined by turning the equipment off and on, the user is encouraged to try to correct the interference by one or more of the following measures:

- Reorient or relocate the receiving antenna.
- Increase the separation between the equipment and the receiver.
- Connect the equipment into an outlet on a circuit different from that to which the receiver is connected.
- Consult the dealer or an experienced radio or television technician for help.

User Guide C-1

#### **Modifications**

The FCC requires the user to be notified that any changes or modifications made to this device that are not expressly approved by Hewlett Packard Company may void the user's authority to operate the equipment.

#### **Cables**

Connections to this device must be made with shielded cables with metallic RFI/EMI connector hoods to maintain compliance with FCC Rules and Regulations.

# Declaration of Conformity for Products Marked with the FCC Logo (United States Only)

This device complies with Part 15 of the FCC Rules. Operation is subject to the following two conditions: (1) this device may not cause harmful interference, and (2) this device must accept any interference received, including interference that may cause undesired operation.

For questions regarding your product, contact:

Hewlett Packard Company P. O. Box 692000, Mail Stop 530113 Houston, Texas 77269-2000

Or, call 1-800-HP-INVENT (1-800 474-6836)

For questions regarding this FCC declaration, contact:

Hewlett Packard Company P. O. Box 692000, Mail Stop 510101 Houston, Texas 77269-2000

Or, call (281) 514-3333

C–2 User Guide

To identify this product, refer to the Part, Series, or Model number found on the product.

# **Materials Disposal**

This HP product contains the following materials that might require special handling at end-of-life:

- Mercury in the fluorescent lamp in the display LCD.
- Lead in the solder and some component leads.

Disposal of this material can be regulated because of environmental considerations. For disposal or recycling information, contact your local authorities or the Electronic Industries Alliance (EIA) (www.eiae.org).

#### **Canadian Notice**

This Class B digital apparatus meets all requirements of the Canadian Interference-Causing Equipment Regulations.

#### **Avis Canadien**

Cet appareil numérique de la classe B respecte toutes les exigences du Règlement sur le matériel brouilleur du Canada.

# **European Union Regulatory Notice**

This product complies with the following EU Directives:

- Low Voltage Directive 73/23/EEC
- EMC Directive 89/336/EEC

User Guide C-3

Compliance with these directives implies conformity to applicable harmonized European standards (European Norms) which are listed on the EU Declaration of Conformity issued by Hewlett-Packard for this product or product family.

This compliance is indicated by the following conformity marking placed on the product:

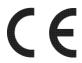

This marking is valid for non-Telecom products and EU harmonized Telecom products (e.g. Bluetooth)

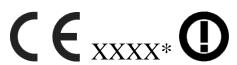

This marking is valid for EU non-harmonized Telecom products.

\*Notified body number (used only if applicable - refer to the product label)

# Disposal of Waste Equipment by Users in Private Household in the European Union

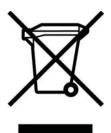

This symbol on the product or on its packaging indicates that this product must not be disposed of with your other household waste. Instead, it is your responsibility to dispose of your waste equipment by handing it over to a designated collection point for the recycling of waste electrical and electronic equipment. The separate collection and recycling of your waste equipment at the time

of disposal will help to conserve natural resources and ensure that it is recycled in a manner that protects human health and the environment. For more information about where you can drop off your waste equipment for recycling, please contact your local city office, your household waste disposal service or the shop where you purchased the product.

C-4 User Guide

# Japanese Notice

この装置は、情報処理装置等電波障害自主規制協議会(VCCI)の基準に基づくクラスB情報技術装置です。この装置は、家庭環境で使用することを目的としていますが、この装置がラジオやテレビジョン受信機に近接して使用されると、受信障害を引き起こすことがあります。

取扱説明書に従って正しい取り扱いをして下さい。

#### **Korean Notice**

B급 기기 (가정용 정보통신기기)

이 기기는 가정용으로 전자파적합등록을 한 기기로서 주거지역에서는 물론 모든지역에서 사용할 수 있습니다.

# **ENERGY STAR Compliance**

Monitors that are marked with the ENERGY STAR Logo meet the requirements of the U.S. Environmental Protection Agency (EPA) ENERGY STAR program. As an ENERGY STAR Partner, Hewlett Packard Company has determined that this product meets the ENERGY STAR guidelines for energy efficiency. Specific details on using the Energy Saving features can be found in the energy saver or power management section of the computer manual.

### **Power Cord Set Requirements**

The monitor power supply is provided with Automatic Line Switching (ALS). This feature allows the monitor to operate on input voltages between 100-120V or 200-240V.

User Guide C–5

The power cord set (flexible cord or wall plug) received with the monitor meets the requirements for use in the country where you purchased the equipment.

If you need to obtain a power cord for a different country, you should purchase a power cord that is approved for use in that country.

The power cord must be rated for the product and for the voltage and current marked on the product's electrical ratings label. The voltage and current rating of the cord should be greater than the voltage and current rating marked on the product. In addition, the cross-sectional area of the wire must be a minimum of 0.75 mm² or 18AWG, and the length of the cord must be between 6 feet (1.8 m) and 12 feet (3.6 m). If you have questions about the type of power cord to use, contact your HP authorized service provider.

A power cord should be routed so that it is not likely to be walked on or pinched by items placed upon it or against it. Particular attention should be paid to the plug, electrical outlet, and the point where the cord exits from the product.

#### **Japanese Power Cord Requirements**

For use in Japan, use only the power cord received with this product.

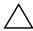

**CAUTION:** Do not use the power cord received with this product on any other products.

C–6 User Guide

# LCD Monitor Quality and Pixel Policy

The TFT monitor uses high-precision technology, manufactured according to HP standards, to guarantee trouble-free performance. Nevertheless, the display may have cosmetic imperfections that appear as small bright or dark spots. This is common to all LCD displays used in products supplied by all vendors and is not specific to the HP LCD. These imperfections are caused by one or more defective pixels or sub-pixels.

- A pixel consists of one red, one green, and one blue sub-pixel.
- A defective whole pixel is always turned on (a bright spot on a dark background), or it is always off (a dark spot on a bright background). The first is the more visible of the two.
- A defective sub-pixel (dot defect) is less visible than a defective whole pixel and is small and only visible on a specific background.

The HP display does not have more than:

- 3 bright dots.
- 5 dark dots.
- 5 total bright and dark dots.
- No more than two adjacent (less than 25 mm edge-to-edge) defective pixels.

User Guide D-1

To locate defective pixels, the monitor should be viewed under normal operating conditions, in normal operating mode at a supported resolution and refresh rate, from a distance of approximately 50 cm (16 in.).

HP expects that, over time, the industry will continue to improve its ability to produce LCDs with fewer cosmetic imperfections and HP will adjust guidelines as improvements are made.

D–2 User Guide